# **Manuelle Installation/Importierung des TeleSec GlobalRoot Class 2 Zertifikates**

## <span id="page-0-0"></span>Windows

<span id="page-0-1"></span>Überprüfung des Zertifikats

Drücken Sie die Windows Taste + R

Geben Sie nun **certmgr.msc** in das Suchfeld ein:

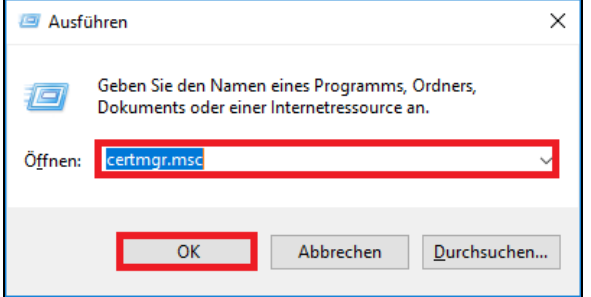

Klicken Sie am linken Verzeichnisbaum auf den Eintrag **Vertrauenswürdige Stammzertifizierungstellen,** dann auf **Zertifikate**.

Nun sollte innerhalb der rechten Liste das Zertifikat zu finden sein unter der Bezeichnung **TeleSec GlobalRoot Class 2**.

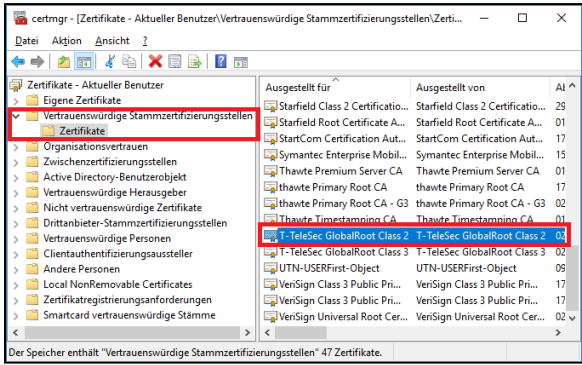

Sollte das Zertifikat nicht vorhanden sein, folgen Sie den nächsten Schritten zur Nachinstallation.

### <span id="page-0-2"></span>Zertifikat nachinstallieren

Laden Sie sich das Zertifikat herunter unter:

[https://www.pki.dfn.de/fileadmin/PKI/zertifikate/T-TeleSec\\_GlobalRoot\\_Class\\_2.crt](https://www.pki.dfn.de/fileadmin/PKI/zertifikate/T-TeleSec_GlobalRoot_Class_2.crt)

Öffnen Sie das heruntergeladene Zertifikat

Nun erscheint folgendes Fenster:

- [Windows](#page-0-0)
	- [Überprüfung des](#page-0-1)  **[Zertifikats](#page-0-1)**
	- [Zertifikat](#page-0-2)  [nachinstallieren](#page-0-2)
- [Linux](#page-3-0)
- [MacOS](#page-4-0)
	- [Überprüfung des](#page-4-1) 
		- **[Zertifikats](#page-4-1)**
	- [Zertifikat](#page-4-2)
	- [nachinstallieren](#page-4-2) [Anpassung der](#page-5-0)
	- **[Eigenschaften](#page-5-0)**

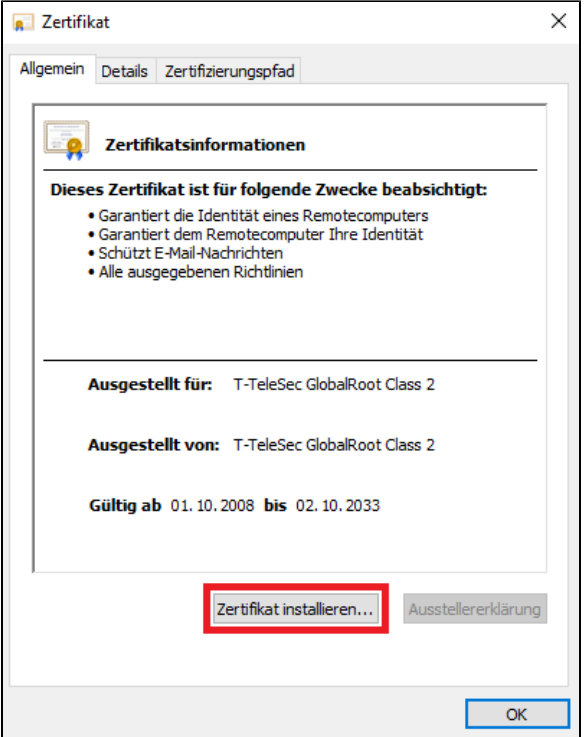

Hier auf **Zertifikat installieren** klicken und danach mehrmals fortfahren mit **weiter**

Im folgenden Fenster die Option "Lokaler Computer" auswählen:

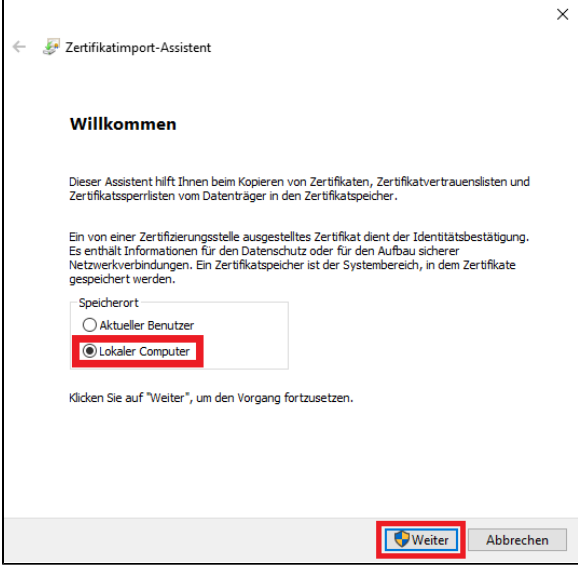

Nun mit "Ja" die Installation nochmals bestätigen

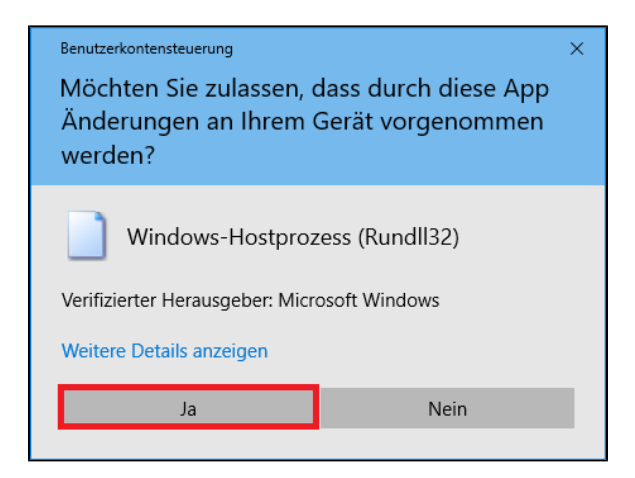

Im nächsten Schritt die Option "Zertifikatsspeicher automatisch auswählen" setzen und mit **weiter** fortfahren:

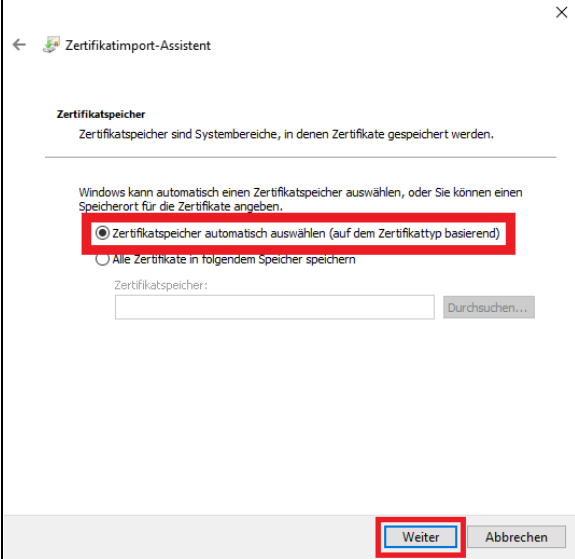

Abschließend mit **Fertig stellen** die Installation abschließen:

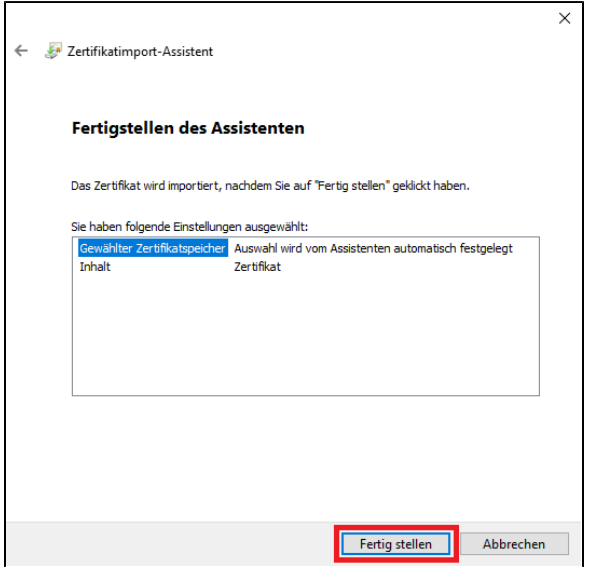

Nach erfolgreicher Installation erscheint die Meldung "Der Importvorgang war erfolgreich"

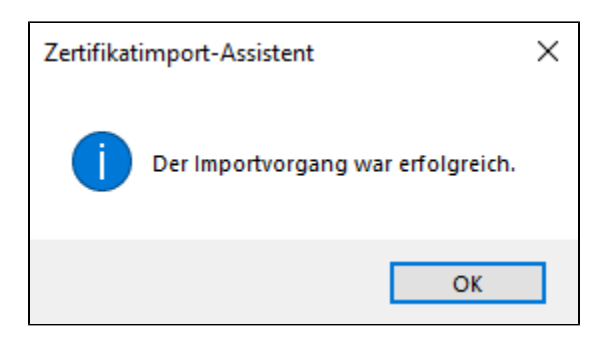

Nun haben Sie das Zertifikat erfolgreich installiert.

### <span id="page-3-0"></span>Linux

Anmerkung: Einige – vor allem Ubuntu basierte Distributionen – verfügen über einen O automatisierten Zertifikate-Installer. Hier-zu müssen Sie die Zertifikate nur herunterladen und durch einen Doppelklick installieren.

#### Laden Sie sich das Zertifikat herunter unter:

[https://www.pki.dfn.de/fileadmin/PKI/zertifikate/T-TeleSec\\_GlobalRoot\\_Class\\_2.crt](https://www.pki.dfn.de/fileadmin/PKI/zertifikate/T-TeleSec_GlobalRoot_Class_2.crt)

Falls Ihre Distribution über keinen Zertifikate-Installer verfügt, können Sie auch folgendes Vorgehen via Terminal verwenden:

Öffnen Sie ein Terminal.

Verschieben Sie das heruntergeladene Zertifikat in den Ordner /usr/local/share/ca-certificates:

sudo mv <Pfad-zum-Zertifikat> /usr/local/share/ca-certificates

Falls der Ordner nicht existiert, kann dieser mit folgendem Befehl angelegt werden:

sudo mkdir /usr/local/share/ca-certificates

#### Nun das Zertifikat installieren:

sudo update-ca-certificates

```
sudo mkdir /usr/local/share/ca-certificates; sudo wget -P /usr/local/share
/ca-certificates https://www.pki.dfn.de/fileadmin/PKI/zertifikate/T-
TeleSec GlobalRoot Class 2.crt && sudo update-ca-certificates
```
Das Zertifikat befindet sich nun unter /etc/ssl/certs und lässt sich entsprechend importieren.

## <span id="page-4-0"></span>**MacOS**

### <span id="page-4-1"></span>Überprüfung des Zertifikats

Sie können das Vorhandensein des Zertifikats direkt mit der Schlüsselbundverwaltung überprüfen:

- 1. Rufen Sie über die globale Suche die **Schlüsselbundverwaltung** auf.
- 2. Finden Sie dort mittels der lokalen Suchfunktion den Eintrag **TeleSec GlobalRoot Class 2**, sollten Sie wie unten beschrieben die Eigenschaften überprüfen. Ist kein derartiger Eintrag zu sehen, müssen Sie das Zertifikat einzeln nachinstallieren.

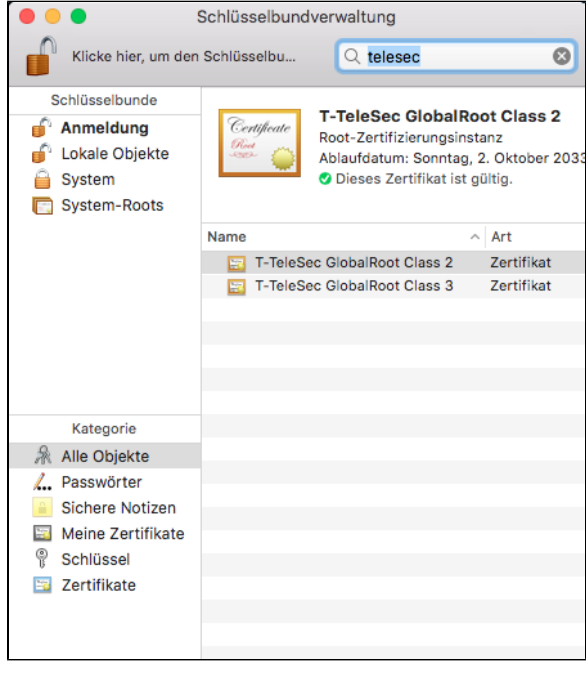

Wenn das Zertifikat bei Ihnen vorhanden ist, können Sie sofort zu den [Eigenschaften](#page-5-1) springen.

Sollte dies bei Ihnen nicht der Fall sein, folgen Sie den nachfolgenden Schritten zur Nachinstallation des Zertifikats.

#### <span id="page-4-2"></span>Zertifikat nachinstallieren

- 1. Laden Sie sich das Zertifikat herunter unter: [https://www.pki.dfn.de/fileadmin/PKI/zertifikate/T-](https://www.pki.dfn.de/fileadmin/PKI/zertifikate/T-TeleSec_GlobalRoot_Class_2.crt)[TeleSec\\_GlobalRoot\\_Class\\_2.crt](https://www.pki.dfn.de/fileadmin/PKI/zertifikate/T-TeleSec_GlobalRoot_Class_2.crt)
- 2. Starten Sie die **Schlüsselbundverwaltung** über die globale Suche
- 3. Wählen Sie nun den Reiter **Anmeldung** aus und anschließend **Ablage Objekte importieren**:

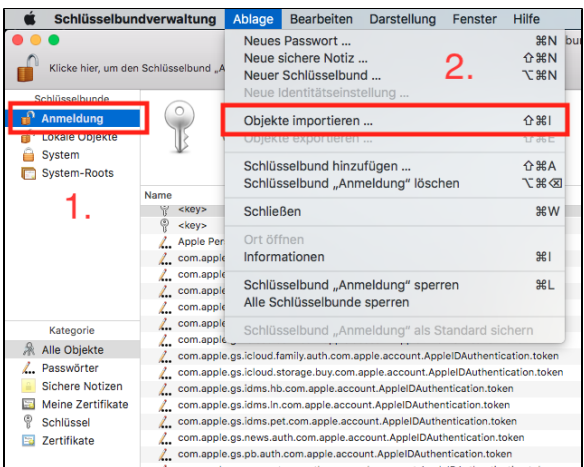

Wählen Sie nun das heruntergeladene Zertifikat aus und klicken Sie auf **Öffnen**

Das Zertifikat wird nun ohne weiter Eingabeaufforderung installiert.

#### <span id="page-5-1"></span><span id="page-5-0"></span>Anpassung der Eigenschaften

Klicken Sie in der Schlüsselbundverwaltung doppelt auf das TeleSec GlobalRoot Class 2 Zertifikat.

Nun erscheint ein Fenster mit der Detailansicht.

#### Klappen Sie nun den Teilbaum **Vertrauen** auf (Doppelklick)

Ändern Sie die Einstellung **Bei Verwendung dieses Zertifikats** auf **Immer vertrauen**

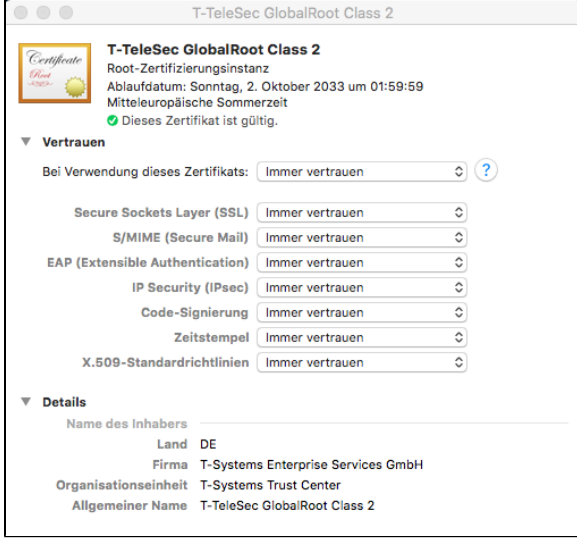

Schließen Sie das Fenster und geben Sie auf Nachfrage Username und Passwort Ihres Administrator-Accounts an.